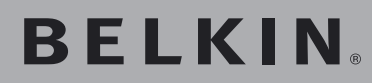

**Carte Réseau Sans Fil G Mode Haut Débit pour ordinateur de bureau**

**Reliez votre ordinateur de bureau à un réseau sans fil PLUS RAPIDE**

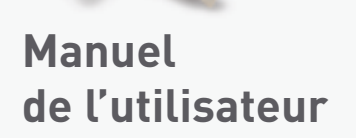

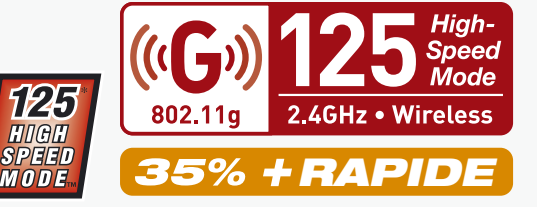

1 F5D7001

# Table des Matières

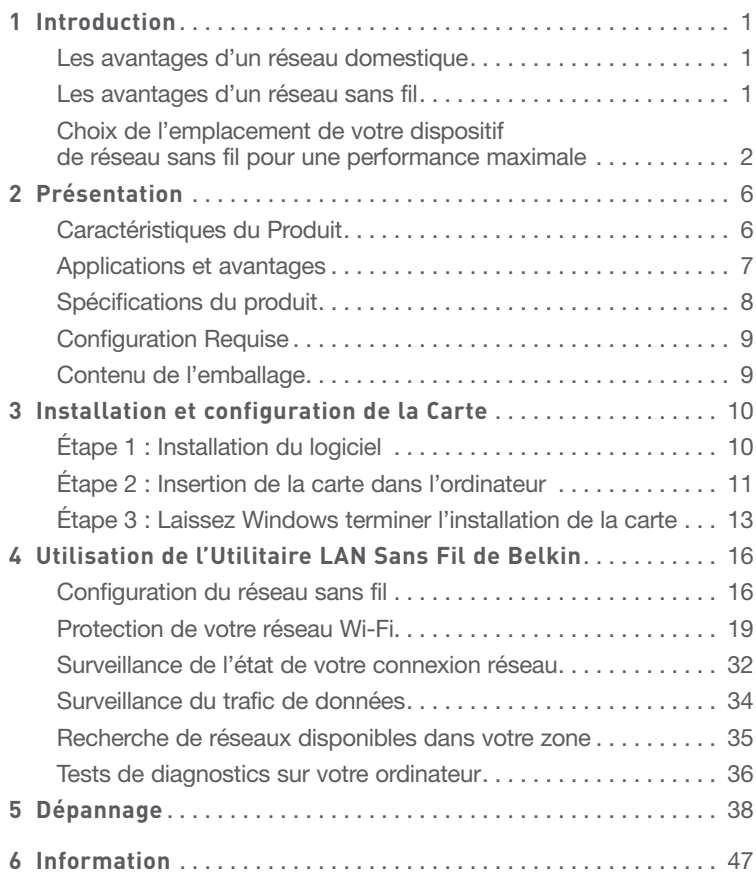

Merci d'avoir choisi la Carte Réseau Sans Fil G Mode Haut Débit pour ordinateur de bureau de Belkin (la carte). Vous pouvez désormais profiter de cette nouvelle technologie incroyable et vous déplacer librement chez vous ou dans votre bureau sans vous préoccuper des câbles. La carte fonctionne comme une carte réseau conventionnelle, mais sans câble. Vous serez prêt à communiquer en réseau en quelques minutes grâce à la simplicité de l'installation et de la configuration. Lisez attentivement l'ensemble de ce manuel, en insistant sur la section intitulée « Choix de l'emplacement de votre dispositif de réseau sans fil pour une performance maximale ». Grâce à nos instructions pas à pas, votre réseau domestique Belkin vous permettra de :

- Partager une connexion Internet à large bande avec tous les ordinateurs de votre domicile
- Partagez des ressources, telles que des fichiers et des disques durs, avec tous les ordinateurs de votre domicile
- Partager une imprimante avec toute la famille
- Partager des documents, des fichiers de musique et vidéo, ainsi que des photos numériques.
- Emmagasiner, récupérer et copier des fichiers d'un ordinateur à un autre
- Jouer à des jeux en ligne, consulter une messagerie électronique et chatter - simultanément

#### **Voici quelques-uns des avantages que vous tirerez d'un réseau sans fil Belkin :**

- **La Mobilité**  nul besoin de confiner votre ordinateur à une seule pièce. Vous pourrez maintenant travailler sur un ordinateur de bureau ou portable, partout dans la zone couverte par votre réseau sans fil
- **Installation aisée** Avec l'Assistant d'installation de Belkin, l'installation est un jeu d'enfant
- **Souplesse** accédez à des imprimantes, des ordinateurs ou d'autres périphériques réseau de partout à votre domicile
- **Possibilité d'expansion** l'étendue de la gamme de produits de mise en réseau offerte par Belkin vous permet d'étendre votre réseau afin d'y inclure des périphériques tels que des imprimantes ou des consoles de jeu
- **Aucun câblage nécessaire** plus besoin d'effectuer de câblage fastidieux et dispendieux
- **Reconnaissance de l'industrie** choisissez parmi une gamme étendue de produits de mise en réseau interopérables

#### **Choix de l'emplacement de votre dispositif de réseau sans fil pour une performance maximale**

Plus votre ordinateur se rapproche de votre Routeur sans fil (ou votrePoint d'Accès), plus votre connexion sans fil gagne en force. De façon générale, la portée de votre réseau sans fil à l'intérieur s'étend de 30 à 60 mètres. À l'opposé, plus vos périphériques sans fil reliés à votre Routeur (ou votre Point d'Accès) sont éloignés de ceux-ci, moins grande est la performance de votre connexion sans fil. Il se peut que vous ne vous en rendiez pas compte. Si vous éloignez encore plus votre Routeur (ou votre Point d'Accès), il est possible que la vitesse de votre connexion diminue. Les appareils électroménagers, les obstacles et les murs peuvent obstruer les signaux radio de votre réseau sans fil et en diminuer la force.

Dans le but de vérifier si la performance de votre réseau est liée à la portée ou à la présence d'obstacles, déplacez votre ordinateur afin qu'il soit dans un rayon de 2 à 5 mètres du Routeur (ou du Point d'accès). Si les problèmes persistent même dans une zone de couverture restreinte, veuillez contacter le service d'assistance technique de Belkin.

#### **Choix de l'emplacement de votre dispositif de réseau sans fil**

**Remarque :** Alors que certains des objets énumérés ci-dessous peuvent affecter la performance de votre réseau, il s'empêcheront pas son fonctionnement. Si vous croyez que votre réseau sans fil ne fonctionne pas à pleine capacité, ces solutions peuvent vous aider.

#### **1. Choix de l'emplacement de votre Routeur ou votre Point d'Accès sans fil**

Placez votre Routeur Réseau Sans Fil (ou Point d'Accès), le centre nerveux de votre réseau sans fil, aussi près que possible du centre de la zone de couverture désirée.

Afin d'assurer une zone de couverture optimale pour vos « clients réseau » (soit les ordinateurs dotés d'une carte réseau pour ordinateur de bureau ou portable ou d'un adaptateur USB de Belkin) :

- Assurez-vous que les antennes de votre Routeur (ou de votre Point d'Accès) sont parallèles et disposées à la verticale (en pointant vers le plafond). Si votre Routeur (ou votre Point d'Accès) est posé à la verticale, essayez autant que possible de disposer les antennes de façon à ce qu'elles pointent vers le haut.
- Dans des habitations à plusieurs étages, placez le Routeur (ou le Point d'Accès) à l'étage le plus central de votre domicile. Ceci peut signifier que devrez placer le Routeur sans fil (ou le Point d'Accès) à un étage supérieur.
- Évitez de placer le Routeur (ou le Point d'Accès) près d'un téléphone sans fil 2.4 GHz.

# **2. Éviter les obstacles et les interférences**

Évitez de placer le Routeur (ou le Point d'Accès) près d'un appareil émettant des ondes radio, comme un four à micro-ondes. Exemples d'objets denses pouvant empêcher la communication sans fil :

- Réfrigérateur
- Lave-linge et/ou sèche-linge
- Étagère en métal
- Aquarium volumineux
- Fenêtre avec teinture anti-UV métallique

Si le signal de votre réseau semble plus faible à certains endroits, assurez-vous qu'aucun objet ne peut faire obstruction à celui-ci, entre vos ordinateurs et votre Routeur (ou votre Point d'Accès).

## **3. Emplacement des téléphones sans fil**

 Si la performance de votre réseau est toujours affectée malgré les solutions sus-mentionnées, et si vous possédez un téléphone sans fil :

- Éloignez votre téléphone de votre Routeur ou votre Point d'Accès sans fil ainsi que de vos ordinateurs sans fil
- Débranchez et retirez la batterie de tout téléphone sans fil fonctionnant sur la bande de 2.4 GHz (consulter à cet effet la documentation accompagnant votre téléphone.) Si ces gestes semblent solutionner le problème, c'est que votre téléphone interfère avec les signaux du réseau sans fil.
- Si votre téléphone prend en charge la sélection du canal, modifiez le canal de votre téléphone en choisissant autant que possible le canal le plus éloigné du canal de votre réseau sans fil. Par exemple, choisissez le canal 1 pour votre téléphone et modifiez le canal de votre Routeur en choisissant le canal 11. Consultez la documentation accompagnant votre téléphone pour de plus amples informations.
- Si le besoin se fait sentir, vous pouvez aussi changer votre téléphone sans fil en choisissant un téléphone fonctionnant sur la bande 900 MHz ou 5 GHz.

#### **4. Choisissez le canal le plus « paisible » pour votre réseau sans fil.**

Dans des environnements domiciliaires ou d'entreprise rapprochés, tels que les appartements et les immeubles à bureaux, il se peut qu'un autre réseau sans fil interfère et entre en conflit avec votre réseau. Grâce à la fonction d'analyse du site de l'Utilitaire de réseau sans fil, vous pourrez localiser d'autres réseaux sans fil (consultez la page 15 de ce manuel), et choisir pour votre Routeur sans fil (ou Point d'Accès) un canal aussi loin que possible du canal utilisé par ces réseaux.

Essayez plusieurs canaux parmi ceux disponibles afin de déterminer la connexion la plus claire et éviter les interférences de la part de téléphones sans fil ou d'autres dispositifs sans fil se trouvant dans votre voisinage.

Pour de plus amples informations, utilisez la fonction d'analyse de site détaillée et consultez les informations concernant les canaux qui se trouvent dans ce manuel.

#### **5. Connexions sécurisées, VPN et AOL**

Une connexion sécurisée est une connexion qui requiert un nom d'utilisateur et un mot de passe, et qui est utilisée là où la sécurité revêt une grande importance. Parmi les connexions sécurisées :

- Les connexions de type Virtual Private Network (VPN réseau privé virtuel), souvent utilisées pour accéder à distance à un réseau d'entreprise
- Le programme « Bring your own access » d'America Online (AOL) qui vous permet d'utiliser AOL via une connexion à large bande (DSL ou câble) offerte par un autre fournisseur d'accès à Internet.
- la plupart des banques offrant des services bancaires en ligne
- Plusieurs sites commerciaux qui requièrent un nom d'utilisateur et un mot de passe afin d'accéder à un compte

Les connexions sécurisées peuvent être interrompues par les paramètres de gestion de l'énergie de votre ordinateur (lorsqu'il est en état de veille). La solution la plus simple afin d'éviter cette situation est de vous reconnecter en lançant le logiciel de VPN ou d'AOL ou en vous reconnectant sur le site Web sécurisé.

Une solution alternative consiste à modifier les paramètres de gestion de l'énergie afin que l'ordinateur ne soit plus mis en état de veille. Toutefois, cette solution peut ne pas être appropriée pour les ordinateurs portables. Pour modifier les paramètres de gestion de l'énergie de Windows, rendez-vous à « Power Options [Options d'alimentation] », dans le Control Panel [Panneau de Configuration]. Si les difficultés reliées aux connexions sécurisées, au VPN et à AOL persistent, veuillez relire les étapes 1 à 4 ci-dessus afin de vous assurer d'avoir tenté les solutions proposées.

Ces solutions devraient vous permettre d'obtenir une zone de couverture maximale avec votre Routeur. Si vous devez étendre votre zone de couverture, nous vous suggérons le Point d'Accès/Module d'Extension de Belkin

Pour de plus amples informations à propos des produits de mise en réseau de Belkin, visitez notre site Internet au www.belkin.com/ networking ou appelez l'Assistance Technique Belkin.

# **Caractéristiques du produit**

La carte est conforme à la norme IEEE 802.11g pour communiquer avec d'autres périphériques sans fil compatibles 802.11g, à 54 Mbits/s ou selon le Mode Haut Débit (MHD) à 125 Mbits/s. La Carte est compatible avec tous les dispositifs 802.11g, ainsi qu'avec les dispositifs 802.11b à 11 Mbits/s.

Les produits 802.11g offrent une vitesse de transfert de 54 Mbits/s (ou 125 Mbits/s en MHD) et fonctionnent sur la même bande de fréquence que les produits 802.11b, soit 2.4 GHz.

- Fonctionnement sur la bande ISM (Industrial, Science, Medical) 2,4 GHz
- Utilitaire de configuration sans fil intégré et convivial
- Interface PCI pour utilisation avec pratiquement tout ordinateur de bureau
- Cryptage WPA et WEP (Wired Equivalent Privacy) sur 64 ou 128 bits
- Accès sans fil aux ressources du réseau
- Prise en charge des modes réseau Infrastructure et Ad-Hoc (poste à poste)
- Débit de données jusqu'à 125 Mbits/s\* en Mode Haut Débit (802.11g 125 HSM), 54 Mbits/s (802.11g), ou 11 Mbits/s (802.11b)
- Facile à installer et à utiliser
- Antenne externe
- Témoins lumineux d'alimentation et de liaison réseau

\*Lorsqu'il fonctionne en Mode Haut Débit, ce dispositif Wi-Fi peut atteindre un débit réel allant jusqu'à 34,1 Mbits/s, voire plus. Ce débit est équivalent à celui d'un système suivant le protocole 802.11g et fonctionnant à une rapidité de signalisation de 125 Mbits/s. Le débit réel varie selon des facteurs environnementaux et fonctionnels, entre autres.

# **Applications et avantages**

- **Possibilité de vous déplacer avec votre ordinateur portable, chez vous ou au bureau** Permet la liberté de la mise en réseau, sans la gêne liée aux câbles
- **Débit de connexion jusqu'à 54 Mbits/s ou 125 Mbits/s\* en Mode Haut Débit**

 Permet une connectivité immédiate sans fil et à vitesse élevée chez vous, au bureau et depuis différents points d'accès sans compromettre l'utilisation des produits 802.11b ou 802.11g existants.

## **• Compatible avec les produits 802.11b**

 Les solutions LAN sans fil 802.11g et 125HSM sont rétrocompatibles avec les produits Wi-Fi (IEEE 802.11b) existants ainsi qu'avec d'autres produits arborant le logo 54g et/ou le logo 125HSM.

## **• Environnements impropres au câblage**

 Permet de créer un réseau dans des bâtiments comportant des murs pleins ou dans des zones ouvertes où le câblage est difficile à effectuer

**• Environnements changeants** S'adapte facilement aux bureaux ou environnements souvent réorganisés ou lorsque vous changez souvent de site

## **• LAN temporaires lors de projets ponctuels ou en cas d'activité accrue**

 Permet de créer un réseau temporaire lors d'une foire, d'une exposition ou d'un chantier à court terme. Idéal pour les sociétés ayant besoin de postes de travail supplémentaires en période d'activité accrue

**• Mise en réseau pour particuliers ou petites entreprises** Permet de mettre en place, rapidement et simplement, un réseau correspondant aux besoins des particuliers et des petites entreprises

\*Lorsqu'il fonctionne en Mode Haut Débit, ce dispositif Wi-Fi peut atteindre un débit réel allant jusqu'à 34.1 Mbits/s, voire plus. Ce débit est équivalent à celui d'un système suivant le protocole 802.11g et fonctionnant à une rapidité de signalisation de 125 Mbits/s. Le débit réel varie selon des facteurs environnementaux et fonctionnels, entre autres.

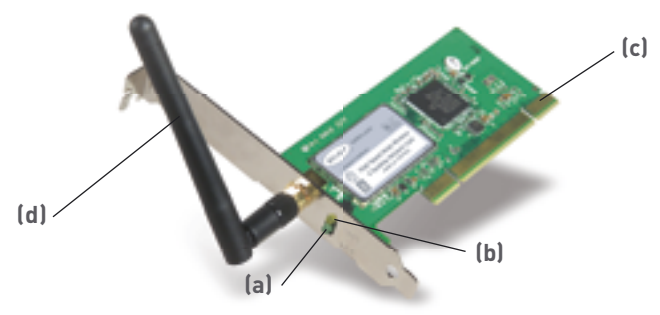

## **(a) Témoin Activité (vert)**

Clignote lors d'activité sans fil.

## **(b) Témoin de liaison (orange)**

S'allume lorsque la Carte est connectée à un réseau sans fil.

## **(c) Connecteur de la carte**

Indique le côté de la Carte qui s'insère dans l'emplacement PCI de votre ordinateur.

# **(d) Antenne amovible**

## **Spécifications du produit**

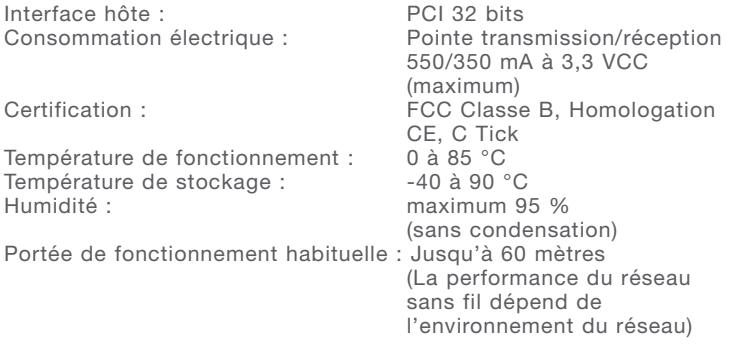

# **Configuration Requise**

- Ordinateur compatible PC avec emplacement PCI libre
- Windows® 98SE, 2000, ME, XP

# **Contenu de l'emballage**

- Carte Réseau Sans Fil G Mode Haut Débit pour ordinateur portable
- Guide d'installation rapide
- Logiciel d'installation sur CD-ROM
- Manuel de l'Utilisateur

# Installation et configuration de la carte

# **Étape 1 Installation du logiciel**

**AVERTISSEMENT : Vous devez installer le logiciel avant d'insérer la carte.**

- **1.1** Insérez le CD dans le lecteur de CD-ROM.
- **1.2** L'utilitaire d'installation de Belkin apparaît.

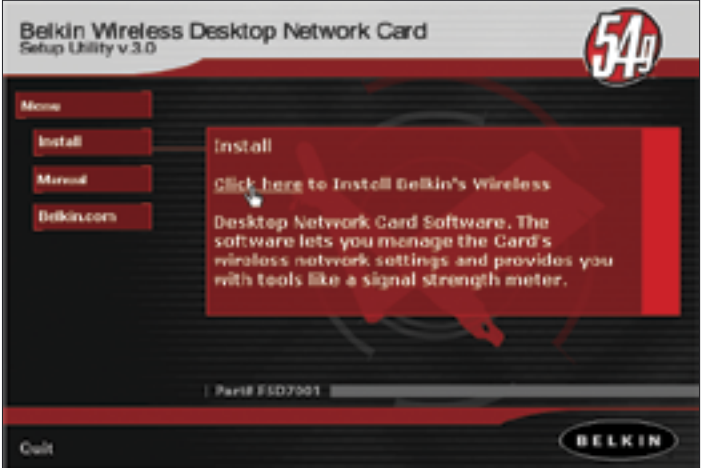

**Remarque :** Si l'utilitaire d'installation n'apparaît pas dans les 20 secondes, ouvrez votre lecteur de CD-ROM en cliquant deux fois sur l'icône « My Computer [Poste de travail] ». Ensuite, cliquez deux fois sur le dossier « Files [Fichiers] ». Ensuite, cliquez deux fois sur l'icône « Setup.exe ».

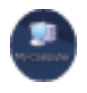

**1.3** Dans la fenêtre « Menu », faites glisser la souris sur le bouton « Install (Installer] », puis cliquez sur « Click here [Cliquer ici] » pour lancer le programme d'installation du logiciel.

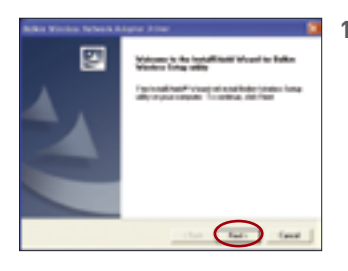

**1.4** Le programme d'installation démarre maintenant. Cliquez sur « Next [Suivant] » et suivez les instructions apparaissant à l'écran.

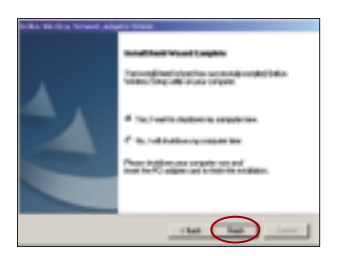

**1.5** Lorsque l'installation est terminée, cliquez « Finish [Terminer] » pour éteindre votre ordinateur.

# **Étape 2 Insertion de la carte dans l'ordinateur**

## **AVERTISSEMENT : Veillez bien à éteindre l'ordinateur et à débrancher le cordon d'alimentation avant d'ouvrir le boîtier de l'ordinateur.**

- **2.1** Retirez les vis de fixation du capot de l'ordinateur, puis retirez le capot.
- **2.2** Touchez une partie métallique du boîtier afin de vous décharger de toute électricité statique qui risquerait d'endommager le produit ou votre ordinateur.

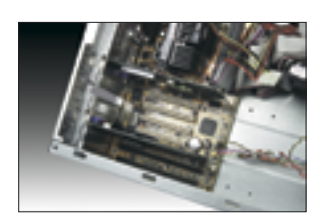

**2.3** Recherchez un connecteur d'extension PCI libre. Celui-ci est généralement de couleur blanche.

- **2.4** Vérifiez que la Carte est adaptée à l'emplacement choisi. N'oubliez pas que l'antenne incluse doit être orientée partie supérieure vers le haut. Si des câbles ou d'autres connecteurs semblent gêner, choisissez l'emplacement PCI qui présente le moins d'obstructions afin de permettre le positionnement correct de l'antenne.
- **2.5** Retirez l'obturateur métallique du port à l'arrière de l'ordinateur correspondant à l'emplacement PCI sélectionné. Si cet obturateur est muni d'une vis, placez-la dans un endroit sûr, car vous l'utiliserez plus tard pour fixer la carte.
- **2.6** Poussez fermement la carte PCI dans son emplacement. Appuyez suffisamment afin que le connecteur soit bien en place.

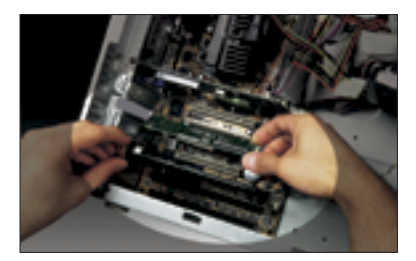

- **2.7** Fixez maintenant la carte à l'aide de la vis que vous aviez mise de côté.
- **2.8** Vissez avec précaution l'antenne sur le connecteur fileté de la carte. Tournez l'antenne jusqu'à ce qu'elle soit en position verticale et orientée vers le haut.

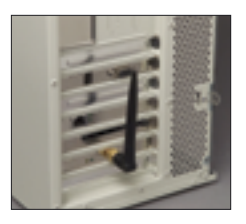

**2.9** Remettez le capot de l'ordinateur en place. Maintenant que la carte est en place, vous pouvez rebrancher tous les câbles et allumer votre ordinateur.

# Installation et configuration de la carte

# **Étape 3 Laissez Windows terminer l'installation de la carte**

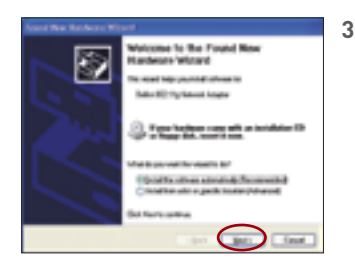

**3.1** Après avoir allumé l'ordinateur, l'assistant « Found New Hardware [Nouveau matériel détecté] » apparaît. Sélectionnez « Install the software automatically [Installation automatique du logiciel] » et cliquez sur « Next [Suivant] » pour continuer.

> **Remarque :** Les écrans diffèrent selon la version de Windows que vous utilisez.

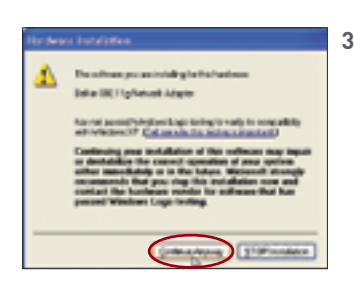

**3.2** Selon la version de Windows que vous utilisez, il se peut également qu'un écran similaire à celuici apparaisse. Cela **NE signifie PAS** que Windows a rencontré un problème. Les pilotes ont été entièrement testés et sont compatibles avec cette version de Windows. Cliquez sur « Continue Anyway [Poursuivre] » et suivez les instructions qui apparaissent à l'écran.

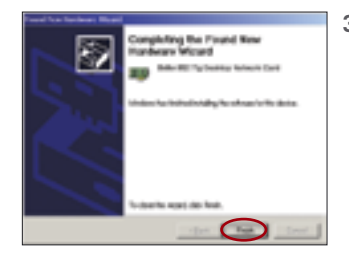

**3.3** Un message de Windows vous demande d'indiquer l'endroit où sont situés les pilotes. N'apportez aucune modification et cliquez sur « Next [Suivant] » jusqu'à ce que vous arriviez à l'écran vous demandant de cliquer sur « Finish [Terminer] » pour terminer l'installation.

> **Remarque :** Les écrans diffèrent selon la version de Windows que vous utilisez.

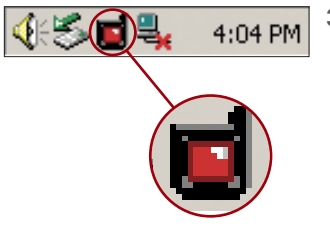

**3.4** Une fois l'installation terminée, une petite icône (rouge) d'indication de signal apparaît dans la barre d'état système (dans l'angle inférieur droit de l'écran). Cliquez deux fois sur cette icône pour afficher l'écran « Wireless Network » (Réseau sans fil).

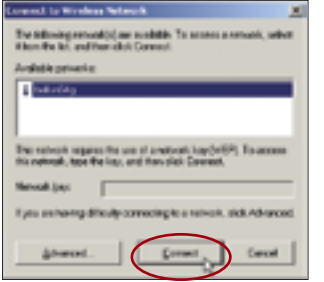

**3.5** Sélectionnez le réseau auquel vous souhaitez vous connecter dans « Available networks [Réseaux disponibles] », puis cliquez sur « Connect [Connecter] ».

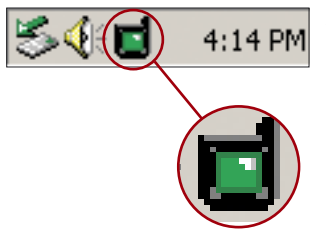

**3.6** L'icône d'indication de signal de la barre d'état système doit devenir verte (jaune si le signal est faible).

# **L'installation est terminée !**

Cliquez deux fois sur cette icône pour afficher l'écran « Wireless Network [Réseau Sans Fil] ».

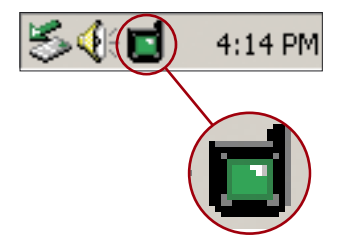

L'écran suivant apparaît :

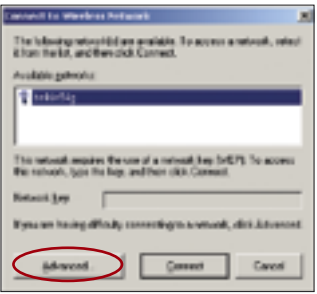

Le bouton « Advanced [Avancé] » vous permet d'afficher et de configuration un plus grand nombre d'options de la carte. Le bouton « Advanced [Avancé] » vous amènera à l'Utilitaire LAN Sans Fil de Belkin.

1

2

# **Configuration du réseau sans fil**

**Cliquez sur l'onglet « Wireless Networks [Réseaux Sans Fil] ».**

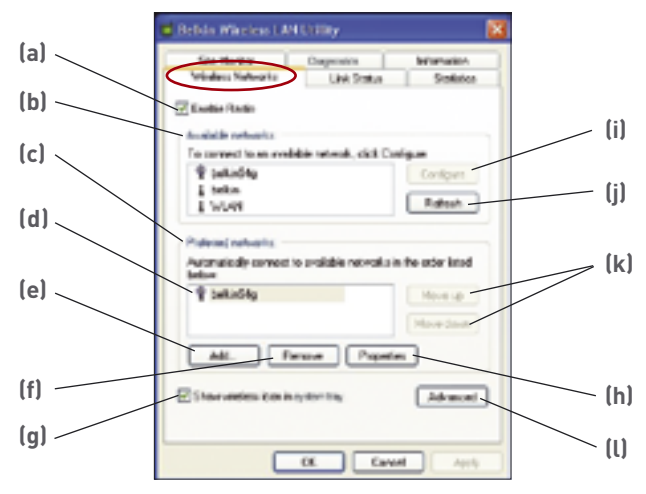

## **(a) Enable Radio (Activer la radio)**

Utilisez cette option pour activer/désactiver la radio réseau sans fil. Vous devrez peut-être désactiver la radio lorsque vous serez en avion ou pour rallonger la durée de vie de la batterie de votre ordinateur portable. Lorsque la radio est désactivée, le voyant lumineux de la carte est éteint et l'icône du réseau sans fil de la barre d'état système de Windows 2000 ou XP apparaît sous la forme d'un « X **».**

# **(b) Available Networks (Réseaux disponibles)**

Affiche la liste de tous les réseaux sans fil disponibles dans votre secteur. Si vous ne vovez aucun nom dans la boîte, cliquez sur le bouton « Refresh [Rafraîchir] » afin de refaire le balayage et détecter la présence d'autres réseaux. Pour vous connecter à un réseau, cliquez sur le nom de réseau valide dans la liste des réseaux disponibles, et cliquez sur le bouton « Configure [Configurer] » **(i)**. Cliquez sur « OK » **(m)** dans la boîte « Wireless Network Properties [Propriétés du réseau sans fil] » afin d'ajouter le nom du réseau à la liste des « Preferred Networks [Réseaux Préférés] » **(c)**. Attendez une minute pour que la connexion réseau soit établie. L'ordinateur est connecté au réseau sélectionné lorsque vous voyez une bulle bleue **(d)** sur l'icône correspondant à ce réseau.

# Utilisation de l'Utilitaire LAN Sans Fil de Belkin

# **(c) Preferred Networks (Réseaux préférés)**

Affiche la liste des réseaux que vous avez configurés précédemment. Celui portant la bulle bleue **(d)** représente le réseau auquel vous êtes connecté actuellement.

Pour ordonner les réseaux, sélectionnez un nom dans la liste « Preferred Networks [Réseaux Préférés] », puis cliquez sur les boutons « Move UP [Monter] » et « Move Down [Descendre] » **(k)**. Les réseaux apparaissant en début de liste auront la préférence par rapport à ceux qui figurent plus loin. Si un réseau préféré n'est pas disponible, la carte essaie d'établir une connexion avec le réseau suivant de la liste.

## **(e, f) Add, Remove (Ajouter, Supprimer)**

Cliquez sur le bouton « Add » (Ajouter) (e) et « Remove » (Supprimer) **(f)** pour ajouter des réseaux dans la liste des réseaux préférés ou pour en supprimer.

## **(g) « System Tray Icon » (Icône sur la barre d'état système)**

Cochez cette case de manière à ce que l'icône sans fil apparaisse au niveau de la barre d'état système.

## **(h) Properties (Propriétés)**

Pour vérifier ou modifier les propriétés et les paramètres WEP (sécurité) d'un réseau, sélectionnez un réseau à partir de la liste des réseaux préférés **(c)**, puis cliquez sur le bouton « Properties [Propriétés] » **(h)**.

## **(l) Advanced (Avancé)**

Vous permet de choisir le réseau auquel vous désirez vous brancher. Lorsque vous cliquez sur le bouton « Advanced [Avancé] » **(l)**, l'écran de la page suivante apparaît.

6

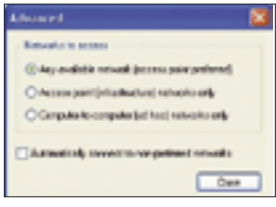

## **Tout réseau disponible (Point d'Accès privilégié)**

Lorsque cette option est sélectionnée, l'Adaptateur tentera de se connecter à un réseau (point d'accès) situé dans votre zone. Les routeurs ou les points d'accès sans fil seront privilégiés par rapport aux réseaux ad-hoc.

# **Réseaux avec point d'accès (infrastructure) uniquement**

Lorsque vous choisissez cette option, la carte essaye d'établir une connexion à tout routeur ou point d'accès sans fil disponible dans la zone. Lorsque cette option est sélectionnée, les réseaux ad-hoc (poste-à-poste) sont exclus de la liste des réseaux disponibles.

## **Réseaux poste-à-poste (ad hoc) uniquement**

Lorsque cette option est sélectionnée, la Carte tentera de se connecter à un ordinateur ou un appareil situé dans votre zone, utilisant lui aussi le mode Ad-Hoc Les routeurs ou points d'accès sans fil seront exclus de la liste des réseaux disponibles.

# **Protection de votre réseau sans fil Wi-Fi®**

Il existe plusieurs façon de sécuriser votre réseau sans fil et de protéger vos données contre les intrus. Cette section est destinée aux utilisateurs de réseaux sans fil à domicile, ou en entreprise (y compris les bureaux à domicile). Au moment de mettre sous presse, trois méthodes de cryptage sont disponibles.

## **Méthodes de cryptage :**

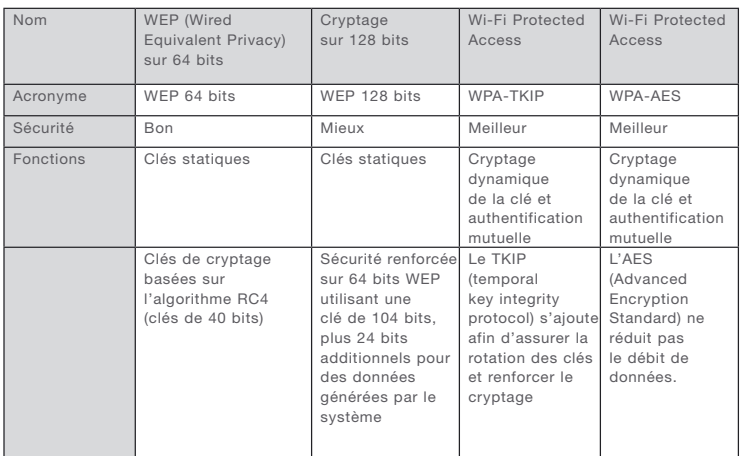

1

2

3

4

# **WEP (Wired Equivalent Privacy)**

Le **WEP** (**W**ired **E**quivalent **P**rivacy) est un protocole courant qui renforce la sécurité de tous les dispositifs sans fil Wi-Fi. Le WEP offre aux réseaux sans fil un niveau de protection comparable à celui des réseaux câblés.

## **WEP sur 64 bits**

Le WEP 64 sur bits a été introduit la première fois avec un cryptage sur 64 bits, ce qui comprend une clé de 40 bits plus 24 bits supplémentaires composés de données générées par le système (64 bits au total). Certains fabricants réfèrent au cryptage sur 64 bits lorsqu'ils parlent du cryptage sur 40 bits. Peu après le lancement de la technologie, les chercheurs ont découvert que le cryptage sur 64 bits était trop simple à décoder.

## **WEP sur 128 bits**

Pour contrer la faille de sécurité du WEP sur 64 bits, une méthode de cryptage plus sécurisée, le WEP 128 bits, fut créée. Le WEP 128 bits comprend une clé de 104 bits plus 24 bits supplémentaires composés de données générées par le système (128 bits au total). Certains fabricants réfèrent au cryptage sur 64 bits lorsqu'ils parlent du cryptage sur 40 bits.

La plupart des dispositifs sans fil disponibles sur le marché aujourd'hui prennent en charge le cryptage WEP sur 64 et 128 bits, mais il se peut que vous possédiez un dispositif plus ancien ne prenant en charge que le WEP sur 64 bits. Tous les produits sans fil de Belkin prennent en charge le WEP sur 64 et 128 bits.

## **Clés de cryptage**

Après avoir choisi le mode de cryptage (64 ou 128 bits), il est primordial de générer une clé de cryptage. Si la clé de cryptage n'est pas la même à travers tout le réseau sans fil, vos dispositifs sans fil ne seront pas en mesure de communiquer entre eux.

Vous pouvez entrer votre clé en entrant la clé hexadécimale manuellement. Une clé hexadécimale est une combinaison de chiffres et de lettres, compris entre A et F et entre 0 et 9. Pour le WEP 64 bits, vous devez entrer 10 clés hexadécimales. Pour le WEP 128 bits, vous devez entrer 26 clés hexadécimales.

# Par exemple : **AF0F4BC3D4** = clé WEP 64 bits **C3030FAF0F4BB2C3D44BC3D4E7** = clé WEP 128 bits

Si vous possédez des appareils venant de différents fabricants sur votre réseau, la solution la plus simple consiste à utiliser la clé hex WEP de votre routeur ou de votre point d'accès et l'entrer manuellement dans la table de clés hex WEP, dans l'écran de configuration de votre carte.

# **WPA (Wi-Fi Protected Access)**

Le **WPA (Wi-Fi Protected Access)** est une nouvelle norme Wi-Fi, surpassant les caractéristiques de sécurité du WEP. Pour utiliser la sécurité par WPA, les pilotes et le logiciel de vos dispositifs sans fil doivent être mis à niveau. Ces mises à niveau sont disponibles sur les sites web des fabricants de vos dispositifs sans fil. Il existe deux types de sécurité par WAP : WPA-PSK (sans serveur) et WPA (avec Serveur Radius).

Le **WPA-PSK (sans serveur)** utilise ce qu'on appelle une clé prépartagée en tant que clé de sécurité. Une clé réseau consiste en un mot de passe composé de 8 à 63 caractères. Il peut être une combinaison de lettres, de nombres ou d'autres caractères. Chaque client utilise la même clé pour accéder au réseau. De façon générale, ce mode est utilisé pour les réseaux domestiques.

Le **WPA (avec serveur radius)** consiste en un système où le serveur radius distribue automatiquement les clés aux clients. Ce système se retrouve surtout en entreprise.

Pour une liste des produits Belkin prenant en charge le WPA, veuillez visiter notre site Web **www.belkin.com/networking.**

La plupart des dispositifs Wi-Fi désactivent la fonction de sécurité par défaut. Après avoir mis en route votre réseau, vous devez activer le WEP ou le WPA et vous assurer que tous les dispositifs sans fil de votre réseau partagent la même clé.

Le diagramme suivant montre les conséquences d'une disparité entre les clés sur l'ensemble de votre réseau.

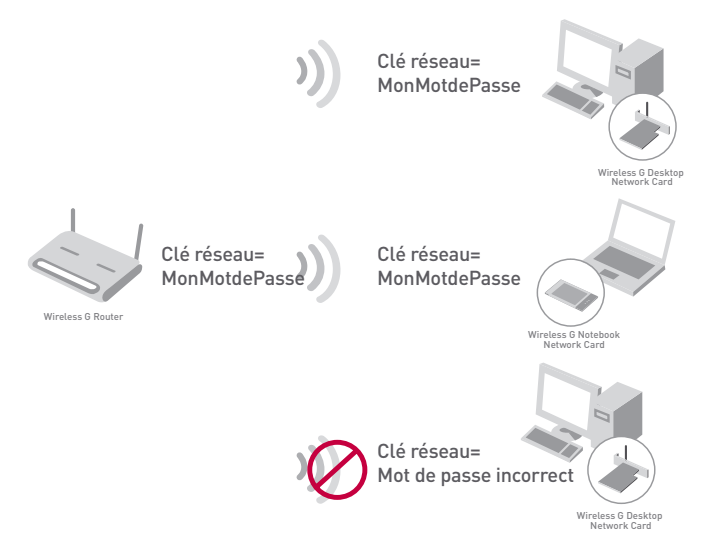

La Carte ne peut pas accéder au réseau parce qu'il utilise une clé réseau différente que celle configurée sur votre routeur sans fil.

## **Utilisation d'une clé hexadécimale**

Une clé hexadécimale est un mélange de chiffres et de lettres de A à F et de 0 à 9. Les clés 64 bits sont constituées par cinq nombres de deux chiffres. Les clés 128 bits sont constituées de 13 nombres de deux chiffres.

Par exemple :

#### **AF 0F 4B C3 D4 = clé 64 bits**

**C3 03 0F AF 0F 4B B2 C3 D4 4B C3 D4 E7 = clé 128 bits**

Dans les cases ci-dessous, créez vos clés en écrivant deux caractères de A à F et de 0 à 9 dans chaque espace. Vous utiliserez cette clé pour programmer les paramètres de cryptage du routeur (ou du point d'accès) et les ordinateurs sans fil.

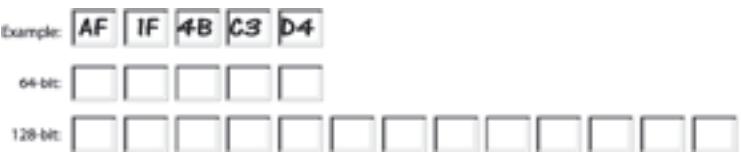

# **Configuration de votre Routeur sans fil ou de votre Point d'Accès pour utilisation d'un mode de sécurité**

Pour utiliser un mode sécurisé, vous devez d'abord activer le WEP ou le WPA de votre routeur ou de votre point d'accès. Pour les routeurs ou les points d'accès de Belkin, cette fonction de sécurité peut être configurée en utilisant l'interface basée sur navigateur Web. (Consultez le manuel d'instructions de votre routeur ou de votre point d'accès pour des instructions sur l'accès à l'interface de gestion.)

# **Modification des paramètres de sécurité sans fil**

Le Routeur et le Point d'Accès/Module d'Extension Sans Fil G de Belkin sont équipés du mode de cryptage WPA afin de sécuriser votre réseau. Ils prennent également en charge la norme de sécurité WEP. Par défaut, la sécurité sans fil est désactivée.

Pour activer la sécurité, vous devrez d'abord déterminer quelle norme vous désirez utiliser (voir en page 19). Pour accéder aux paramètres de sécurité, cliquez sur « Security [Sécurité] » à la section sans fil, via l'interface basée sur navigateur. (Consultez le manuel de votre routeur ou votre point d'accès sans fil pour savoir comment accéder aux paramètres de sécurité.)

1

3

4

5

# **Configuration du WEP Cryptage WEP sur 64 bits**

- **1.** Sélectionnez « WEP 64 bits » dans le menu déroulant.
- **2.** Après avoir sélectionné le mode de cryptage WEP, vous pouvez entrer votre clé en entrant la clé hexadécimale manuellement ou vous pouvez entrer une phrase de passe dans le champ « Passephrase [Phrase de passe] » et cliquer sur « Generate [Générer] » pour créer la clé.

Une clé hexadécimale est une combinaison de chiffres et de lettres, compris entre A et F et entre 0 et 9. Pour le WEP 64 bits, vous devez entrer 10 clés hexadécimales.

Par exemple :

**AF0F4BC3D4** = clé WEP 64 bits

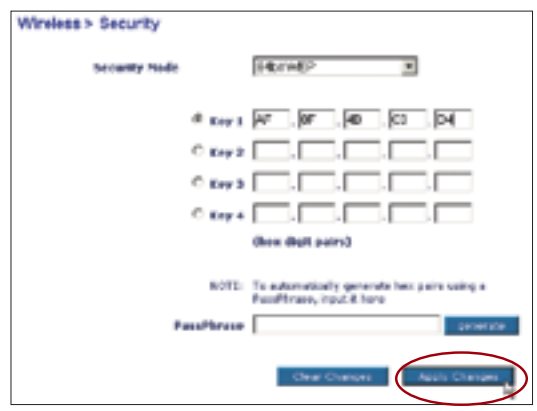

**3.** Cliquez sur « Apply Changes [Enregistrer les modifications] » pour terminer. Le cryptage de votre routeur ou de votre point d'accès est maintenant configuré. Chaque ordinateur de votre réseau sans fil devra maintenant être configuré avec les mêmes paramètres de sécurité.

**AVERTISSEMENT :** Si vous utilisez un client sans fil pour activer les paramètres de sécurité de votre routeur ou votre point d'accès, vous perdrez votre connexion sans fil de façon temporaire jusqu'à ce que vous ayez activé la sécurité de votre client sans fil. Veuillez prendre note de la clé AVANT d'apporter des modifications aux paramètres du routeur ou du point d'accès sans fil. Si vous ne vous souvenez plus de votre clé hexadécimale, votre client ne sera plus en mesure de se connecter au routeur ou au point d'accès sans fil.

# **Cryptage WEP sur 128 bits**

- **1.** Sélectionnez « WEP 128 bits » dans le menu déroulant.
- **2.** Après avoir sélectionné le mode de cryptage WEP, vous pouvez entrer votre clé en entrant la clé hexadécimale manuellement ou vous pouvez entrer une phrase de passe dans le champ « Passphrase [Phrase de passe] » et cliquer sur « Generate [Générer] » pour créer la clé.

Une clé hexadécimale est une combinaison de chiffres et de lettres, compris entre A et F et entre 0 et 9. Pour le WEP 128 bits, vous devez entrer 26 clés hexadécimales.

Par exemple :

### **C3030FAF0F4BB2C3D44BC3D4E7** = clé WEP 128 bits

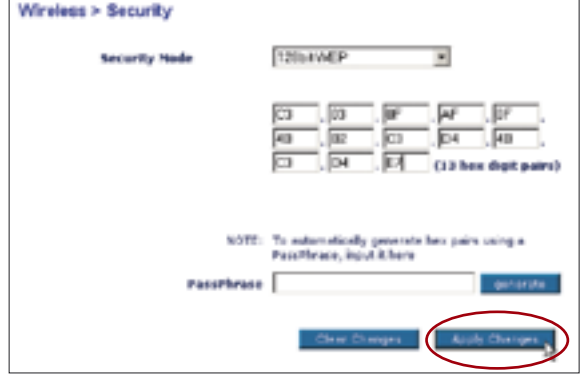

**3.** Cliquez sur « Apply Changes [Enregistrer les modifications] » pour terminer. Le cryptage de votre routeur ou de votre point d'accès est maintenant configuré. Chaque ordinateur de votre réseau sans fil devra maintenant être configuré avec les mêmes paramètres de sécurité.

**AVERTISSEMENT :** Si vous utilisez un client sans fil pour activer les paramètres de sécurité de votre routeur ou votre point d'accès, vous perdrez votre connexion sans fil de façon temporaire jusqu'à ce que vous ayez activé la sécurité de votre client sans fil. Veuillez prendre note de la clé AVANT d'apporter des modifications aux paramètres du routeur ou du point d'accès sans fil. Si vous ne vous souvenez plus de votre clé hexadécimale, votre client ne sera plus en mesure de se connecter au routeur ou au point d'accès sans fil.

# **WPA-PSK (sans serveur)**

Choisissez cette option si votre réseau n'utilise pas un serveur radius. Le WPA-PSK (sans serveur) se retrouve généralement dans des réseaux à domicile ou en entreprise.

- **1.** À partir du menu déroulant Mode de Sécurité, sélectionnez « WPA-PSK (no server) [WPA-PSK (sans serveur)] ».
- **2.** Entrez votre clé réseau. Elle peut être composée de 8 à 63 caractères (lettres, chiffres, ou symboles). La même clé doit être utilisée sur chacun des clients (cartes réseau) que vous désirez ajouter à votre réseau.

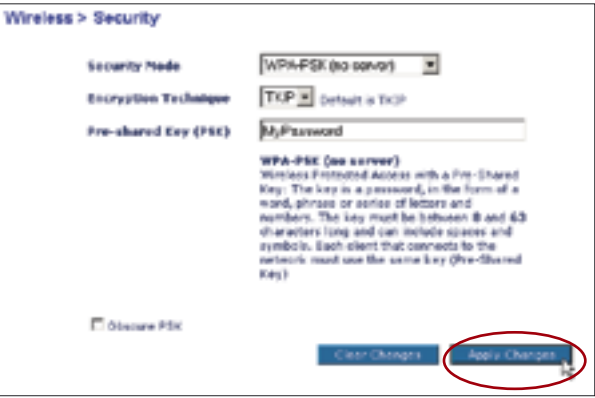

**3.** Cliquez sur « Apply Changes [Enregistrer les modifications] » pour terminer. Tous les clients (cartes réseau) doivent maintenant être configurés avec ces paramètres.

## **Configuration du WPA (avec serveur)**

Choisissez cette option si votre réseau utilise un serveur radius pour distribuer les clés aux clients (cartes réseau). Ce type de réseau se retrouve surtout en entreprise.

- **1.** À partir du menu déroulant « Security Mode [Mode de Sécurité] », sélectionnez « WPA (with server) [WPA (avec serveur)] ».
- **2.** Entrez l'adresse IP de votre serveur radius dans le champ « Radius Server [Serveur Radius] ».
- **3.** Entrez la clé radius dans le champ « Radius Key [Clé Radius] ».
- **4.** Entrez l'intervalle de clé. L'intervalle de clé correspond au nombre de fois où les clés sont distribuées (en paquets).

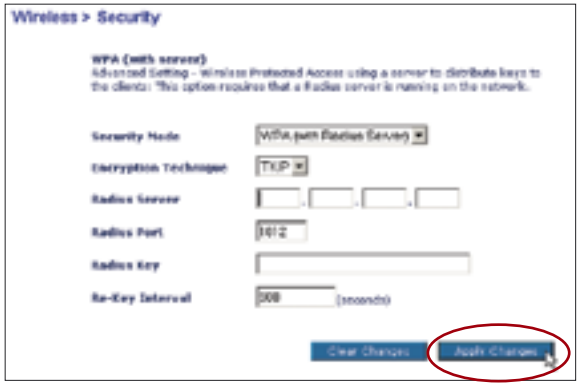

**5.** Cliquez sur « Apply Changes [Enregistrer les modifications] » pour terminer.

**IMPORTANT :** Tous les cartes/adaptateurs réseau sans fil doivent maintenant être configurés avec ces paramètres.

4

5

# **Configuration de votre Carte Réseau Sans Fil G Mode Haut Débit pour ordinateur de bureau, pour utilisation de la fonction de sécurité**

À partir de maintenant, vous devriez avoir déjà configuré votre routeur ou votre point d'accès sans fil pour utilisation du WPA ou du WEP. Pour obtenir une connexion sans fil, vous devrez configurer votre Carte Réseau Sans Fil G pour ordinateur de bureau ou portable afin qu'ils utilisent les mêmes paramètres de sécurité.

## **Connexion de votre ordinateur à un Routeur ou un Point d'Accès sans fil nécessitant une clé WEP sur 64 ou 128 bits**

- **1.** Cliquez deux fois sur cette icône **pour afficher l'écran** « Wireless Network [Réseau Sans Fil] ». Le bouton « Advanced [Avancé] » vous permet d'afficher et de configuration un plus grand nombre d'options de la carte.
- **2.** Sous l'onglet « Wireless Network [Réseau Sans Fil] », choisissez un nom de réseau à partir de la liste des « Available networks [Réseaux disponibles] », puis cliquez sur « Configure [Configurer] ».
- **3.** Sous « Data Encryption [Cryptage des données] », choisissez « WEP ».
- **4.** Assurez-vous que la case « Network key is provided for me automatically [J'obtiens une clé automatiquement] » n'est pas cochée. Si vous utilisez cet ordinateur pour vous connecter à un réseau d'entreprise, veuillez consulter votre administrateur réseau afin de savoir si cette case doit être cochée.

# Utilisation de l'Utilitaire LAN Sans Fil de Belkin

**5.** Entrez votre clé de cryptage dans la boîte « Network Key [Clé Réseau] ».

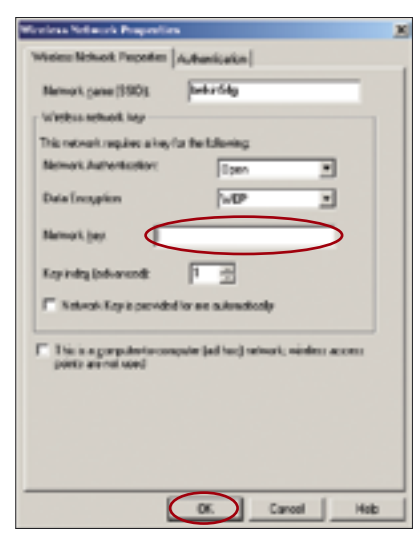

**Important :** Une clé WEP est une combinaison de chiffres et de lettres, compris entre A et F et entre 0 et 9. Pour le WEP 128 bits, vous devez entrer 26 clés hexadécimales. Pour le WEP 64 bits, vous devez entrer 10 clés hexadécimales. Cette clé réseau doit être identique à celle que vous assignez à votre routeur Routeur ou votre Point d'Accès sans fil

**6.** Cliquez sur « OK » pour enregistrer les paramètres.

## **Connexion de votre ordinateur à un Routeur ou un Point d'Accès sans fil utilisant le WPA-PSK (sans serveur)**

- **1.** Cliquez deux fois sur l'icône **d'** d'indication du signal pour afficher l'écran « Wireless Network Properties [Propriétés du réseau sans fil] ». Le bouton « Advanced [Avancé] » vous permet d'afficher et de configuration un plus grand nombre d'options de la carte.
- **2.** Sous l'onglet « Wireless Network [Réseau Sans Fil] », choisissez un nom de réseau à partir de la liste des « Available networks [Réseaux disponibles] », puis cliquez sur « Configure [Configurer] ». L'écran suivant apparaît.

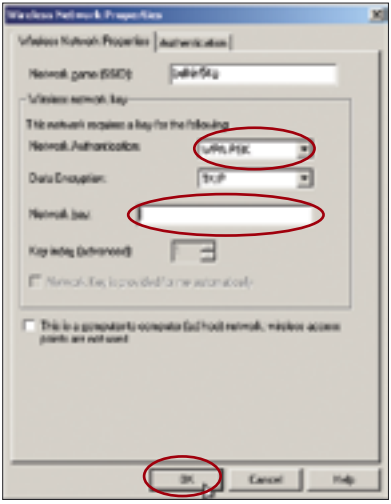

- **3.** Sous « Network Authentication [Authentification Réseau] », choisissez « WPA-PSK ».
- **4.** Entrez votre clé WPA dans la case « Network Key [Clé Réseau] ».

**Important :** Une clé WPA-PSK est une combinaison de chiffres et de lettres, compris entre A et F et entre 0 et 9. Pour le WPA-PSK, vous pouvez entrer de 8 à 63 clés. Cette clé réseau doit être identique à celle que vous assignez à votre routeur Routeur ou votre Point d'Accès sans fil

**5.** Cliquez sur « OK » pour enregistrer les paramètres.

## **Connexion de votre ordinateur à un Routeur ou un Point d'Accès sans fil utilisant le WPA (avec serveur radius)**

**1.** Cliquez deux fois sur l'icône **d'** d'indication du signal pour afficher l'écran « Wireless Network Properties [Propriétés du réseau sans fil] ». Le bouton « Advanced [Avancé] » vous permet d'afficher et de configuration un plus grand nombre d'options de

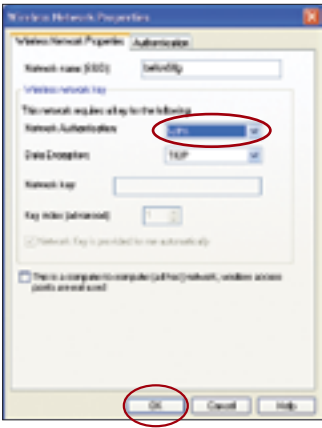

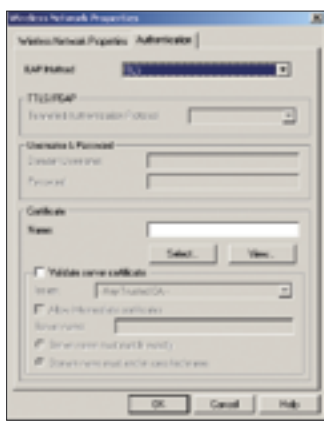

la carte.

- **2.** Sous l'onglet « Wireless Network [Réseau Sans Fil] », choisissez un nom de réseau à partir de la liste des « Available networks [Réseaux disponibles] », puis cliquez sur « Configure [Configurer] ». L'écran cicontre à gauche apparaît.
- **3.** Sous « Network Authentication [Authentification Réseau] », choisissez « WPA ».
- **4.** Sous l'onglet « Authentication [Authentification] », choisissez les paramètres spécifiés par l'administrateur de votre réseau.
- **5.** Cliquez sur « OK » pour enregistrer les paramètres.

1

2

3

4

5

**Surveillance de l'état de votre connexion réseau Cliquez sur l'onglet « Link Status [État de la liaison] ».**

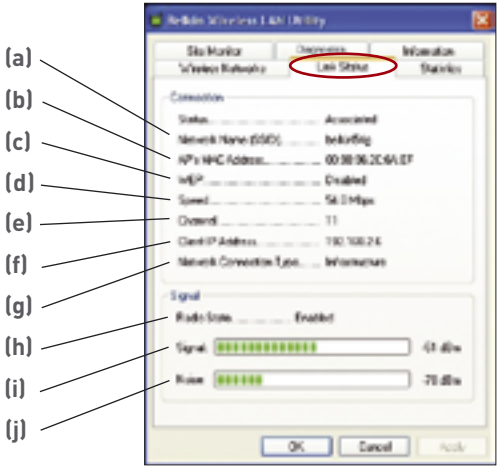

# **(a) Nom du réseau (SSID)**

Le SSID est le nom du réseau sans fil. Le champ montre le nom du réseau auquel vous êtes actuellement connecté.

## **(b) Adresse MAC du PA**

Affiche l'adresse MAC du routeur ou du point d'accès sans fil auquel vous êtes connecté.

# **(c) WEP**

Indique si la fonction de cryptage WEP est activée ou désactivée sur le réseau auquel vous êtes associé.

# **(d) Vitesse**

Affiche le débit de données de la connexion actuelle.

# **(e) Canal**

Indique le canal (1-11) utilisé actuellement. Lorsque vous êtes connecté à un routeur ou un point d'accès sans fil, le canal est configuré automatiquement. Lorsque vous êtes connecté à un autre ordinateur en mode Ad-Hoc, vous pouvez définir le canal manuellement. Tous les ordinateurs utilisant le mode Ad-hoc (post-à-poste) doivent utiliser le même canal.

# **(f) Adresse IP du client**

Indique l'adresse IP de l'ordinateur. Par défaut, l'adresse IP est obtenue automatiquement. Vous pouvez la définir manuellement en vous servant des propriétés réseau de Windows.

# **(g) Type de connexion réseau**

Indique le mode de fonctionnement sans fil actuel de la carte. Il existe deux modes de fonctionnement : Infrastructure et Ad-Hoc. Infrastructure est le mode de fonctionnement le plus courant. Le mode Infrastructure est utilisé lorsque vous raccordez votre PC à un point d'accès sans fil ou à un routeur sans fil. Le mode Ad-Hoc permet de relier deux ordinateurs ou plus sans utiliser de point d'accès ou de routeur sans fil.

# **(h) État de la radio**

Indique si la radio de votre client sans fil est activée ou désactivée.

# **(i) Signal**

Indique la force du signal sans fil en décibels (dBm). L'échelle des décibels est négative. Ainsi des valeurs absolues inférieures correspondent à un signal plus fort. Le rapport signal/bruit (RSB) est la différence entre le signal et le bruit. Par exemple, si le bruit est de –80 dBm et le signal est –20 dBm, le RSB est 60 dB. Plus le RSB est grand, mieux c'est. De manière générale, une connexion devrait avoir un RSB supérieur à –20 dBm, sinon l'utilisateur observera une faible fiabilité et une faible performance de son réseau. Si le signal est inférieur à –50 dBm, l'utilisateur devrait déplacer son poste de travail ou son point d'accès, faire pivoter les antennes du point d'Accès, ou limiter le débit de transmission. (tel que décrit à la page \_ de la section « Dépannage » du manuel), afin de s'assurer d'une connexion sans fil fiable.

# **(j) Bruit**

Affiche l'intensité du bruit extérieur, sur ce canal sans fil, en décibels (dBm). Si le bruit est supérieur à –70 dBm, l'utilisateur devrait changer le canal du Point d'Accès, afin d'assurer une connexion sans fil fiable.

# **Surveillance du trafic de données**

# **Cliquez sur l'onglet « Statistics [Statistiques] ».**

L'onglet « Statistics » (Statistiques) vous indique la quantité de données envoyées et reçues et si des erreurs se sont produites. Cet écran est utilisé dans un but de diagnostic. Notez que le nombre de paquets de données perdus est enregistré. Un nombre élevé de paquets de données perdus peut indiquer un problème ou la présence d'interférences dans votre zone. (Consultez la section Dépannage pour savoir comment améliorer la performance.)

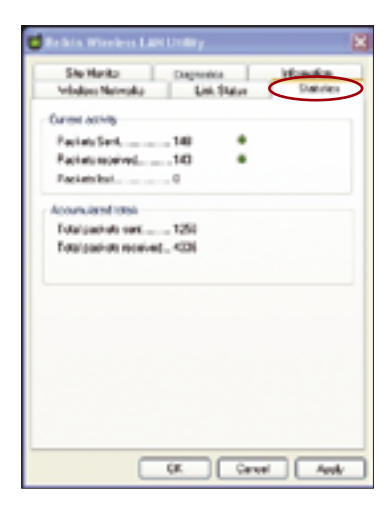

# **Recherche de réseaux disponibles dans votre zone Cliquez sur l'onglet « Site Monitor [Analyse du site] ».**

Si vous cliquez sur l'onglet « Site Monitor [Analyse du site] », vous obtiendrez la liste de tous les points d'accès disponibles dans votre zone.

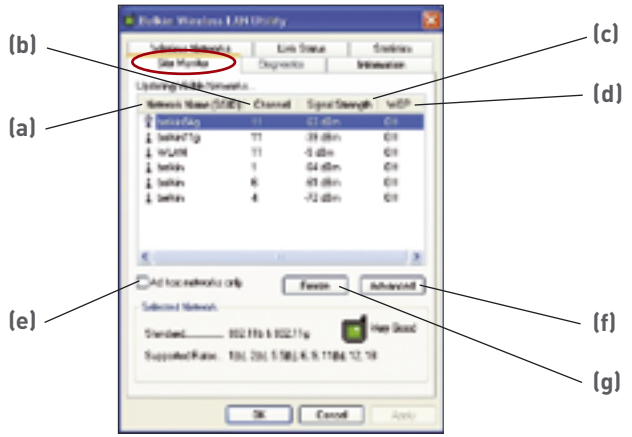

# **(a) Nom du réseau (SSID)**

C'est le nom du réseau du routeur ou du point d'accès sans fil.

# **(b) Canal**

Le canal sur lequel fonctionne votre routeur ou votre point d'accès sans fil.

## **(c) Force du signal**

La force du signal du routeur ou du point d'accès relié au réseau.

# **(d) WEP (Cryptage)**

Affiche « Off » (désactivé) lorsque le cryptage est désactivé, « 64 bits » lorsque le cryptage sur 64 bits est activé et « 128 bits » lorsque le cryptage sur 128 bits est activé.

## **(e) Réseaux Ad-Hoc uniquement**

Cochez cette case pour afficher uniquement les réseaux ad-hoc disponibles. Un réseau Ad-Hoc est un réseau poste-à-poste.

# **(f) Avancé**

Affiche des informations supplémentaires sur le réseau sélectionné.

# **(g) Geler**

Prend un « instantané » de la force du signal au moment de la surveillance du site. Cliquez à nouveau pour reprendre l'activité. 1

2

3

4

5

# **Tests de diagnostics sur votre connexion**

## **Cliquez sur l'onglet « Diagnostics [Diagnostiques] ».**

Cette page vous permet d'effectuer plusieurs tests de diagnostic sur la carte réseau sans fil de Belkin.

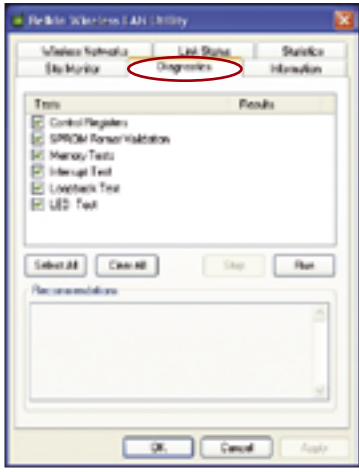

## **Contrôler les registres**

Ce test vérifie les possibilités de lecture et d'écriture dans les registres du contrôleur réseau en y écrivant différentes valeurs, puis en vérifiant les résultats. Le pilote de périphérique utilise ces registres pour effectuer des fonctions réseau comme l'envoi et la réception d'informations. Si le test échoue, la carte réseau ne fonctionne pas correctement.

## **« SPROM Format Version » (Version du format SPROM)**

Ce test vérifie le contenu de la SPROM en lisant une partie de la SPROM et en calculant le total de contrôle. Le test échoue si le total de contrôle calculé est différent de celui stocké dans la SPROM.

## **Tests de mémoire**

Ces tests vérifient que la mémoire interne du contrôleur réseau fonctionne correctement. Le test écrit des matrices de valeurs dans la mémoire et lit les résultats. Il échoue si une valeur erronée est lue en retour. Le contrôleur réseau ne fonctionnera pas sans sa mémoire interne.

# Utilisation de l'Utilitaire LAN Sans Fil de Belkin

## **Test d'interruption**

Ce test vérifie que le pilote NDIS est capable de recevoir des interruptions du contrôleur réseau.

### **Essai en boucle**

Ce test vérifie que le pilote NDIS est capable d'envoyer des paquets au contrôleur réseau et d'en recevoir.

### **Test voyant lumineux**

Ce test vérifie que votre matériel réseau sans fil 802.11g fonctionne correctement.

# **Je n'arrive pas à me connecter sans fil à Internet.**

Si vous n'arrivez pas à vous connecter à l'Internet à partir d'un ordinateur sans fil, veuillez vérifier les points suivants :

- **1.** Observez les témoins sur votre routeur dans fil. Si vous utilisez un Routeur sans fil de Belkin, les témoins devraient être comme suit :
	- Le témoin d'alimentation doit être ALLUMÉ.
	- Le témoin « Connected [Connecté] » doit être allumé, et ne doit pas clignoter.
	- Le témoin « WAN » doit être allumé ou clignoter.

Si les témoins de votre Routeur sans fil de Belkin sont comme décrits ci-haut, allez au point 2.

Si ce n'est **PAS** le cas, assurez-vous que :

- Le cordon d'alimentation du routeur est bien branché
- Tous les câbles entre le modem et le routeur sont bien branchés
- Les témoins du modem fonctionnent correctement. Sinon, consultez le manuel de l'utilisateur de votre modem.
- Redémarrez le Routeur
- Redémarrez le Modem

Si les problèmes persistent, veuillez contacter l'Assistance Technique Belkin.

Si nous n'utilisez pas un Routeur Sans Fil de Belkin, consultez son manuel de l'utilisateur.

**2.** S'il est en cours d'utilisation, une icône figure dans la barre d'état système, à droite de la barre des tâches dans la partie inférieure du bureau : Si vous utilisez une carte sans fil Belkin, l'icône de la barre de tâches devrait ressembler à celle-ci (elle peut être rouge ou verte) :

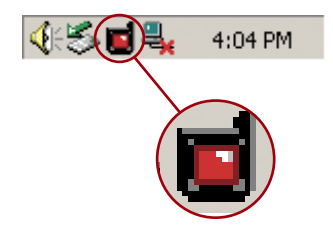

 **3.** L'allure générale de la fenêtre qui s'ouvre dépend du modèle de la carte réseau que vous possédez. Toutefois, n'importe quel utilitaire doit posséder une liste de « Available Networks [Réseaux Disponibles] », Les réseaux disponibles représentent les réseaux auxquels vous pouvez vous connecter.

 Si vous utilisez un routeur 802.11g (125HSM) de Belkin, le nom par défaut est « Belkin54g ».

 Si vous utilisez un routeur 802.11g (54g) de Belkin, le nom par défaut est « Belkin54g ».

 Si vous utilisez un routeur 802.11b de Belkin, le nom par défaut est « WLAN ».

 Si vous utilisez un routeur d'un autre fabricant que Belkin, consultez son manuel de l'utilisateur pour connaître le nom par défaut.

## **Le nom de votre réseau sans fil apparaît dans la liste des réseaux disponibles.**

 Si le nom de réseau apparaissant dans la liste des réseaux disponibles est valide, veuillez suivre les étapes suivantes afin de vous connecter sans fil :

- **1.** Cliquez sur le nom du réseau approprié dans la liste des réseaux disponibles.
- **2.** Si le réseau est sécurisé (cryptage), vous devrez entrer la clé réseau. Cliquez « Connect [Connexion] ». Pour plus d'informations sur la sécurité, rendez vous à la page intitulée « Protection de votre réseau sans fil Wi-Fi » à la page 19 de ce manuel.
- **3.** Dans les secondes qui suivent, l'icône de la barre de tâches, à l'angle inférieur droit de l'écran, tournera au vert, indiquant une connexion au réseau.

 Si vous ne pouvez toujours pas accéder à l'Internet après vous être connecté au réseau sans fil, veuillez contacter l'assistance technique de Belkin.

#### **Le nom de votre réseau n'apparaît PAS dans la liste des réseaux disponibles.**

Si le nom de votre réseau n'apparaît pas dans la liste, vérifiez le SSID et assurez-vous qu'il soit identique partout. Le SSID est sensible à la casse et l'orthographie du nom sur chaque ordinateur doit être identique afin que l'adaptateur puisse se connecter au routeur sans fil ou au point d'accès.

**Remarque :** Pour vérifier le SSID ou pour voir les réseaux disponibles, double-cliquez sur l'icône d'état du signal afin de faire apparaître l'écran « Wireless Networks [Réseaux sans fil] ». Cliquez sur « Add [Ajouter] » si vous ne voyez pas le nom du réseau auquel vous tentez de vous connecter et entrer le SSID. Pour de plus amples informations sur la configuration du SSID, reportez-vous à la documentation accompagnant votre routeur sans fil ou votre point d'accès.

Si le problème persiste même dans un rayon restreint, veuillez contacter l'assistance technique de Belkin.

# **Le CD-ROM ne lance pas l'Assistant d'installation.**

Si le CD-ROM ne lance pas automatiquement l'Assistant d'installation, il se peut qu'un autre programme utilisé par votre ordinateur interfère avec le lecteur de CD-ROM.

Si l'utilitaire d'installation n'apparaît pas dans les 15-20 secondes, ouvrez votre lecteur de CD-ROM en cliquant deux fois sur l'icône « My Computer [Poste de travail] ». Ensuite, doublecliquez sur le lecteur de CD-ROM dans lequel se trouve le CD d'installation afin de démarrer l'installation. Ensuite, cliquez deux fois sur le dossier « Files [Fichiers]». Ensuite, cliquez deux fois

sur l'icône « Setup.exe ».

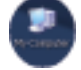

# **Le témoin d'alimentation ne s'allume pas. La carte ne fonctionne pas.**

Si le témoin d'alimentation demeure éteint, il se peut que la carte ne soit pas connectée ou installée correctement.

Vérifiez à ce que la carte soit insérée fermement dans la fente PCI de votre ordinateur. Veillez à ce que que les pilotes de la carte soient bien installés. Cliquez avec le bouton droit de la souris sur l'icône « My Computer [Poste de travail]» du bureau. Choisissez « Properties [Propriétés] » et allez au « Device Manager [Gestionnaire de Périphérique] ». Assurez-vous que votre carte PCI y figure, et ce sans erreur. Si vous constatez une erreur, contactez l'assistance technique de Belkin.

# **Le témoin de liaison clignote lentement. Impossible de se connecter à un réseau sans fil ou à l'Internet.**

Si votre Carte semble fonctionner adéquatement mais vous ne pouvez pas vous connecter au réseau, ou si vous voyez une icône rouge au bas de votre écran, il est possible que l'origine du problème soit une disparité entre le Nom du réseau (SSID) dans les propriétés de votre réseau sans fil.

Vérifiez le SSID et assurez-vous qu'il soit identique sur l'ensemble de votre réseau. Le SSID est sensible à la casse et l'orthographie du nom sur chaque ordinateur doit être identique afin que l'adaptateur puisse se connecter au routeur sans fil ou au point d'accès.

**Remarque :** Pour vérifier le SSID ou pour voir les réseaux disponibles, double-cliquez sur l'icône d'état du signal afin de faire apparaître l'écran « Wireless Networks [Réseaux sans fil] ». Cliquez sur « Add [Ajouter] » si vous ne voyez pas le nom du réseau auquel vous tentez de vous connecter et entrez le SSID. Pour de plus amples informations sur la configuration du SSID, reportez-vous à la documentation accompagnant votre routeur sans fil ou votre point d'accès.

Si le problème persiste même dans un rayon restreint, veuillez contacter l'assistance technique de Belkin.

# **Le témoin de liaison est allumé mais je n'arrive pas à me connecter à Internet.**

Si vous obtenez un signal mais ne pouvez vous connecter à l'Internet ou obtenir une adresse IP, il se peut que le problème soit dû à une disparité entre les clés de cryptage de votre ordinateur et votre routeur ou votre point d'accès.

Vérifiez les paramètres WEP et assurez-vous qu'il soient identiques sur l'ensemble de votre réseau. La clé est sensible à la casse et l'orthographie de celle-ci sur chaque ordinateur doit être identique afin que l'adaptateur puisse se connecter au routeur sans fil ou au point d'accès. Pour de plus amples informations sur le cryptage, veuillez consulter la section « Protection de votre réseau sans fil Wi-Fi » à la page 19 de ce manuel.

Si le problème persiste même dans un rayon restreint, veuillez contacter l'assistance technique de Belkin.

# **Le transfert de données est parfois très lent.**

La technologie sans fil est basée sur des ondes radio. Ceci implique que la performance et le débit de transfert entre les appareils diminuent lorsque ceux-ci sont éloignés les uns des autres. D'autres facteurs peuvent engendrer une dégradation du signal : le métal en est généralement responsable. Des obstacles tels des murs et des appareils métalliques peuvent aussi affecter la qualité du signal. Ainsi, la portée à l'intérieur de vos appareils sans fil va de 30 à 60 métres. Prenez note que la vitesse de connexion diminue également si vous vous éloignez du routeur sans fil ou du point d'accès. Afin de déterminer si vos problèmes de connexion sans fil sont dus à la portée, déplacez temporairement votre ordinateur dans un rayon d'environ 1,5 à 3 mètres de votre routeur (ou de votre point d'accès). Reportezvous à la section « Choix de l'emplacement de votre dispositif de réseau sans fil pour une performance maximale », à la page 2 de ce Manuel. Si le problème persiste même dans un rayon restreint, veuillez contacter l'assistance technique de Belkin.

# **La force du signal est faible**

La technologie sans fil est basée sur des ondes radio. Ceci implique que la performance et le débit de transfert entre les appareils **diminuent** lorsque ceux-ci sont **éloignés** les uns des autres. D'autres facteurs peuvent engendrer une dégradation du signal : le métal en est généralement responsable. Des obstacles tels des murs et des appareils métalliques peuvent aussi affecter la qualité du signal. Ainsi, la portée à l'intérieur de vos appareils sans fil va de 30 à 60 métres. Prenez note que la vitesse de connexion diminue également si vous vous éloignez du routeur sans fil ou du point d'accès. Afin de déterminer si vos problèmes de connexion sans fil sont dus à la portée, déplacez temporairement votre ordinateur dans un rayon d'environ 1,5 à 3 mètres de votre routeur (ou de votre point d'accès).

**Modification du canal sans fil** – Selon le trafic de données et les interférences au niveau local, passer à un autre canal peut améliorer la performance de votre réseau. Le canal par défaut de votre routeur est 11. Vous pouvez choisir à partir de plusieurs autres canaux, dépendamment de votre région. Consultez le manuel de votre routeur pour de plus amples informations concernant le choix du canal.

**Limiter le débit de données sans fil** – Limiter le débit de données sans fil peut améliorer la portée sans fil maximale et la stabilité de la connexion. La plupart des cartes sans fil sont en mesure de limiter le débit de transmission. Pour modifier cette propriété, allez au Panneau de Configuration de Windows, ouvrez les Connexions Réseau et double-cliquez sur la connexion sans fil de votre carte. Dans la boîte de dialogue Propriétés, sélectionnez le bouton Configurer à partir de l'onglet Général. (Les utilisateurs de Windows 98 devront sélectionner la carte sans fil à partir de la liste, et cliquer ensuite sur Propriétés.) Choisissez ensuite l'onglet Avancé et sélectionnez la propriété Rate [Débit]. Les cartes clients sans fil sont habituellement configurées de façon à ajuster le débit de transmission automatiquement. Toutefois, ceci peut mener à des déconnexions périodiques lorsque le signal sans fil est trop faible. De façon générale, les débits de transmission plus lents sont plus stables. Faites des expériences avec différents débits de transmission jusqu'à ce que vous trouviez celui qui convient à votre environnement. Veuillez noter que chaque débit de transmission sont acceptables pour naviguer sur Internet. Pour de plus amples informations, consultez le manuel de l'utilisateur de votre carte sans fil.

Si le problème persiste même dans un rayon restreint, veuillez contacter l'assistance technique de Belkin.

# **Pourquoi y a-t-il deux utilitaires sans fil dans ma barre de tâches ? Laquelle dois-je utiliser ?**

Il y a plusieurs avantages à utiliser l'utilitaire de réseau sans fil

de Belkin en lieu et place de l'utilitaire Windows XP Wireless Zero Configuration service (WZC). Nous offrons une fonction d'analyse du site, des informations détaillées sur la liaison, et une aide diagnostique pour l'adaptateur, entre autres.

Il est essentiel de déterminer quel utilitaire administre votre adaptateur. Nous vous recommandons l'Utilitaire Réseau Sans Fil de Belkin. Pour utiliser l'Utilitaire de réseau sans fil de Belkin, procédez comme suit.

**Étape 1** Cliquez avec le bouton droit de votre souris sur l'icône de l'état du réseau dans la barre de tâches et sélectionnez « View Available Wireless Networks [Voir les réseaux sans fil disponibles] ».

**Étape 2** Cliquez sur le bouton « Advanced [Avancé] » dans le coin inférieur gauche de la fenêtre des réseaux disponibles.

**Étape 3** À partir de l'onglet Advanced [Avancé] , décochez la case Use Windows to configure my wireless network [Utiliser Windows pour configurer mon réseau sans fil] . Ensuite, cliquez sur « OK » pour fermer la fenêtre.

Vous utilisez maintenant l'Utilitaire de Réseau Sans Fil de Belkin pour configurer votre carte.

1

2

3

4

# **La Carte PCI n'est pas détectée par le système d'exploitation.**

- La Carte PCI n'est pas reconnue par votre ordinateur de bureau
- L'Assistant « Nouveau Matériel » n'apparaît pas lorsque vous démarrez votre ordinateur
- Réception d'un code d'erreur Microsoft: 10
- Réception d'un code d'erreur Microsoft: 0

Si l'Assistant d'installation de nouveau matériel n'apparaît pas, ou si vous rencontrez les messages d'erreur sus-mentionnés, veuillez tenter les étapes suivantes :

- **1.** Retirez les vis de fixation du capot de l'ordinateur, puis retirez le capot.
- **2.** Touchez une partie métallique du boîtier afin de vous décharger de toute électricité statique qui risquerait d'endommager le produit ou votre ordinateur.
- **3.** Retirez la carte PCI.
- **4.** Recherchez une autre extension PCI libre. Celui-ci est généralement de couleur blanche.
- **5.** Vérifiez que la carte est adaptée à l'emplacement choisi.

N'oubliez pas que l'antenne incluse doit être orientée partie supérieure vers le haut. Si des câbles ou d'autres connecteurs se trouvent sur le chemin, choisissez l'emplacement PCI qui présente le moins d'obstructions afin de permettre le positionnement correct de l'antenne.

- **6.** Retirez l'obturateur métallique du port à l'arrière du de l'ordinateur correspondant à l'emplacement PCI sélectionné. Si cet obturateur est muni d'une vis, placez-la dans un endroit sûr, car vous l'utiliserez plus tard pour fixer la carte.
- **7.** Poussez la carte fermement dans l'emplacement PCI choisi. Appuyez suffisamment afin que le connecteur soit bien en place.
- **8.** Fixez maintenant la carte à l'aide de la vis que vous aviez mis de côté.
- **9.** Vissez avec précaution l'antenne sur le connecteur fileté de la carte. Tournez l'antenne jusqu'à ce qu'elle soit en position verticale et orientée vers le haut.
- **10.** Remettez le capot de l'ordinateur en place. Maintenant que la carte est en place, vous pouvez rebrancher tous les câbles et allumer votre ordinateur.
- **11.** L'ordinateur devrait maintenant être en mesure de reconnaître la carte.

Remarque : Assurez-vous que votre ordinateur est doté de fentes PCI 2.1.

# **Quelle est la différence entre 802.11b, 802.11g et 802.11a ?**

À l'heure actuelle, il existe trois normes de réseaux sans fil, qui transmettent des données à vitesses différentes. Chaque norme est basée sur le radical 802.11(x), utilisé par la IEEE, l'organisme responsable de la certification des normes réseaux. La norme 802.11b transmet les données à 11 Mbps. Les normes 802.11a et 802.11g transmettent à 54 Mbps ou 125 Mbps en Mode Haut Débit. Consultez le tableau suivant pour de plus amples informations.

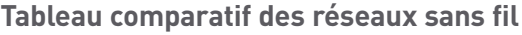

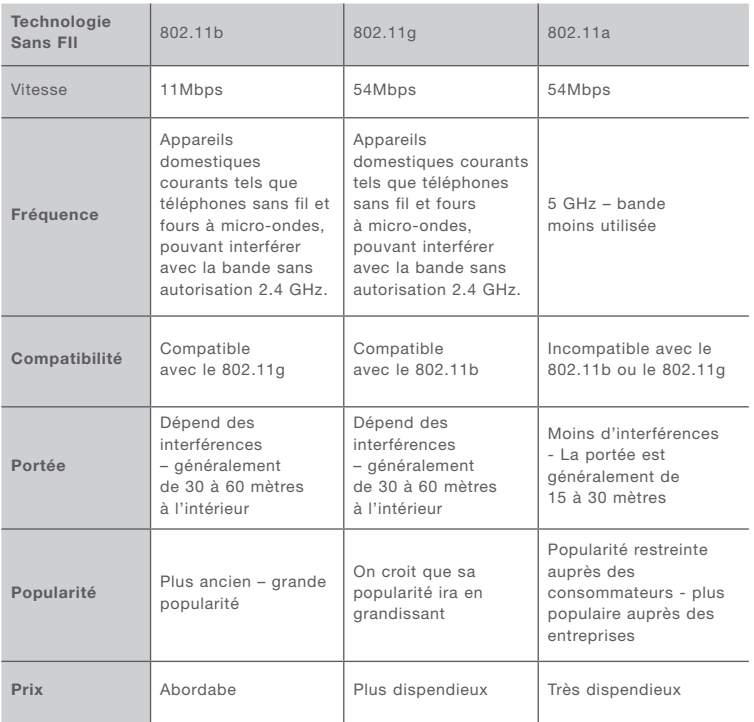

\*Lorsqu'il fonctionne en Mode Haut Débit, ce dispositif Wi-Fi peut atteindre un débit réel allant jusqu'à 34,1 Mbits/s, voire plus. Ce débit est équivalent à celui d'un système suivant le protocole 802.11g et fonctionnant à une rapidité de signalisation de 125 Mbits/s. Le débit réel varie selon des facteurs environnementaux et fonctionnels, entre autres.

1

2

3

4

5

# **Assistance technique**

Vous trouverez des informations techniques sur le site www.belkin. com ou **www.belkin.com/networking**. Pour contacter l'assistance technique par téléphone, appelez le :

> **Europe : 00 800 223 55 460 États-Unis : 877-736-5771**

## **Déclaration FCC**

## **DÉCLARATION DE CONFORMITÉ À LA RÉGLEMENTATION FCC EN MATIÈRE DE COMPATIBILITÉ ÉLECTROMAGNÉTIQUE**

Nous, Belkin Corporation, sis au 501 West Walnut Street, Compton, CA 90220, déclarons sous notre entière responsabilité que le produit,

#### F5D7001

auquel se réfère la présente déclaration, est conforme aux normes énoncées à l'alinéa 15 de la réglementation FCC. Le fonctionnement est assujetti aux deux conditions suivantes : (1) cet appareil ne peut pas provoquer d'interférence nuisible et (2) cet appareil doit accepter toute interférence reçue, y compris des interférences pouvant entraîner un fonctionnement non désiré.

#### **Attention: Exposition aux radiations dues aux fréquences radio.**

La puissance d'émission en sortie de cet appareil reste largement en dessous des limites d'exposition aux fréquences radios FCC. Toutefois, il est conseillé d'utiliser l'appareil de manière à minimiser les risques d'exposition dans des conditions de fonctionnement normales.

Lorsqu'une antenne extérieure est raccordée à l'appareil, le placer de manière à minimiser les risques d'exposition dans des conditions de fonctionnement normales. Pour éviter la possibilité d'excéder les limites d'exposition aux fréquences radio FCC, il est conseillé d'éviter qu'une personne se trouve à moins de 20 cm de l'antenne dans des conditions de fonctionnement normales.

**Avertissement de la Commission Fédérale des Communications** L'appareil a été testé et satisfait aux limites de la classe B des appareils numériques, conformément à la partie 15 de la réglementation de la FCC. Ces limites sont conçues de manière à assurer une protection raisonnable contre les interférences nuisibles au sein d'une installation domestique.

L'appareil génère, utilise et peut irradier une énergie radio fréquence. S'il n'est pas installé et utilisé conformément aux instructions, il peut causer des interférences nuisibles sur le plan de la réception radio ou télévision, pouvant être déterminées en mettant l'appareil sous et hors tension. L'utilisateur est invité à tester et à corriger l'interférence en prenant une des mesures suivantes :

- Réorienter ou changer de place l'antenne de réception
- Augmenter la distance entre l'appareil et le récepteur.
- Connecter l'appareil à une prise située sur un circuit différent de celui sur lequel le récepteur est connecté.
- Consulter le revendeur ou un technicien en radio/TV pour obtenir de l'aide.

### **Modifications**

La réglementation FCC souligne la nécessité d'indiquer à l'utilisateur que toute modification, de quelque nature que ce soit et non agréée par Belkin Corporation, lui retire le droit d'utiliser l'appareil.

### **Canada-Industrie Canada (IC)**

La radio sans fil de cet appareil est conforme aux normes RSS 139 & RSS 210 Industry Canada. This Class B digital apparatus complies with Canadian ICES-003. Cet appareil numérique de la classe B est conforme à la norme NMB-003 du Canada.

### **Europe – Prescription Union européenne**

Les produits radio portant le label CE 0682 ou CE alert satisfont à la directive R&TTE (1995/5/CE) établie par la Commission de la Communauté européenne.  $\epsilon$ 0682 **O** 

L'accord avec cette directive implique la conformité aux normes européennes suivantes (le standard international équivalent est indiqué entre parenthèses).

- EN 60950 (IEC60950) Sécurité du Produit
- EN 300 328 Conditions techniques exigées pour les appareils radio
- ETS 300 826 Conditions générales en matière de compatibilité électromagnétique pour les appareils radio

Prière de consulter la plaque d'identification apposée sur votre produit Belkin pour déterminer le type d'émetteur.

Les produits portant le label CE satisfont à la directive relative à la compatibilité électromagnétique (89/336/EEC) et la directive sur la basse tension (72/23/EEC) publiées par la Commission de la Communauté européenne. La conformité avec ces normes implique la conformité avec les normes européennes suivantes (le standard international équivalent est indiqué entre parenthèses).

- EN 55022 (CISPR 22) Interférences électromagnétiques
- EN 55024 (IEC61000-4-2,3,4,5,6,8,11)- Immunité électromagnétique
- EN 61000-3-2 (IEC610000-3-2) Émissions de courants harmoniques
- EN 61000-3-3 (IEC610000) Fluctuations de tension et flicker
- EN 60950 (IEC60950) Sécurité du Produit

Les produits équipés de transmetteurs radio portent la marque CE 0682 ou CE alert et peuvent également afficher le logo CE.

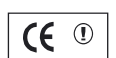

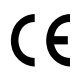

## **Garantie limitée à vie du produit de Belkin Corporation**

Belkin Corporation garantit ce produit contre tout défaut matériel ou de fabrication pendant toute sa durée de vie. Si l'appareil s'avère défectueux, Belkin le réparera ou le remplacera gratuitement, à sa convenance, à condition que le produit soit retourné, port payé, pendant la durée de la garantie, au dépositaire Belkin agréé auprès duquel le produit a été acheté. Une preuve d'achat peut être exigée.

La présente garantie est caduque si le produit a été endommagé par accident, abus, usage impropre ou mauvaise application, si le produit a été modifié sans autorisation écrite de Belkin, ou si un numéro de série Belkin a été supprimé ou rendu illisible.

LA GARANTIE ET LES VOIES DE RECOURS SUSMENTIONNÉES FONT FOI EXCLUSIVEMENT ET REMPLACENT TOUTES LES AUTRES, ORALES OU ÉCRITES, EXPLICITES OU IMPLICITES. BELKIN REJETTE EXPRESSÉMENT TOUTES LES GARANTIES IMPLICITES, Y COMPRIS MAIS SANS RESTRICTION, LES GARANTIES AFFÉRENTES À LA QUALITÉ LOYALE ET MARCHANDE ET À LA POSSIBILITÉ D'UTILISATION À UNE FIN DONNÉE.

Aucun dépositaire, représentant ou employé de Belkin n'est habilité à apporter des modifications ou adjonctions à la présente garantie, ni à la proroger.

BELKIN N'EST PAS RESPONSABLE DES DOMMAGES SPÉCIAUX, DIRECTS OU INDIRECTS, DÉCOULANT D'UNE RUPTURE DE GARANTIE, OU EN VERTU DE TOUTE AUTRE THÉORIE JURIDIQUE, Y COMPRIS MAIS SANS RESTRICTION LES PERTES DE BÉNÉFICES, TEMPS D'ARRÊT, FONDS DE COMMERCE, REPROGRAMMATION OU REPRODUCTION DE PROGRAMMES OU DE DONNÉES MÉMORISÉS OU UTILISÉS AVEC DES PRODUITS BELKIN OU DOMMAGES CAUSÉS À CES PROGRAMMES OU À CES DONNÉES.

Certains pays ne permettent pas d'exclure ou de limiter les dommages accidentels ou consécutifs ou les exclusions de garanties implicites, de sorte que les limitations d'exclusions ci-dessus ne s'appliquent pas dans votre cas. La garantie vous confère des droits légaux spécifiques. Vous pouvez également bénéficier d'autres droits qui varient d'un pays à l'autre.

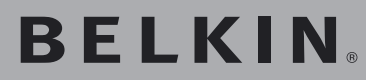

**Carte Réseau Sans Fil G Mode Haut Débit pour ordinateur de bureau**

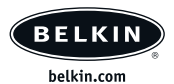

#### **Belkin Ltd.**

Express Business Park • Shipton Way Rushden • NN10 6GL • United Kingdom Tel: +44 (0) 1933 35 2000 Fax: +44 (0) 1933 31 2000

#### **Belkin B.V.**

Starparc Building • Boeing Avenue 333 1119 PH Schiphol-Rijk · Pays-Bas Tel: +31 (0) 20 654 7300 Fax: +31 (0) 20 654 7349

## **Assistance technique Belkin**

Europe : 00 800 223 55 460

#### **Belkin GmbH**

Hanebergstrasse 2 80637 Munich • Allemagne Tel: +49 (0) 89 143405 0 Fax: +49 (0) 89 143405 100

#### **Belkin SAS**

5 Rue du Petit Robinson • 3ème étage 78350 Jouy en Josas • France Tel: +33 (0) 1 34 58 14 00 Fax: +33 (0) 1 39 46 62 89

© 2004 Belkin Corporation. Tous droits réservés. Toutes les raisons commerciales sont des marques déposées de leurs fabricants respectifs. BROADCOM, 54g, le logo 54g, 125 High Speed Mode et le logo 125 High Speed Mode sont des marques de commerce de Broadcom Corporation aux États-Unis et/ou dans d'autres pays.